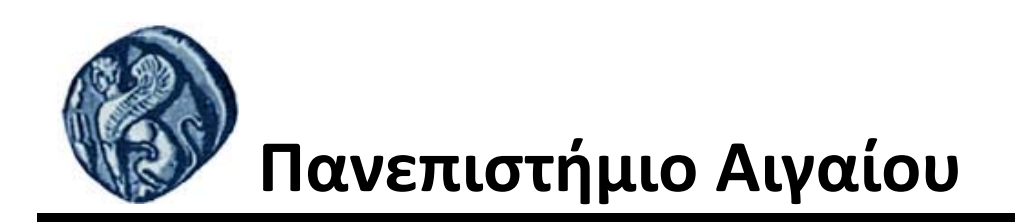

# **Εισαγωγή στην Πληροφορική**

### **Εργαστηριακή άσκηση 2**

Βαΐτης Μιχαήλ Τμήμα Γεωγραφίας

## **Άδειες Χρήσης**

- Το παρόν εκπαιδευτικό υλικό υπόκειται σε άδειες χρήσης Creative Commons.
- Για εκπαιδευτικό υλικό, όπως εικόνες, που υπόκειται σε άλλου τύπου άδειας χρήσης, η άδεια χρήσης αναφέρεται ρητώς.

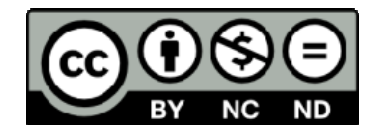

### **Χρηματοδότηση**

- Το παρόν εκπαιδευτικό υλικό έχει αναπτυχθεί στα πλαίσια του εκπαιδευτικού έργου του διδάσκοντα.
- Το έργο «**Ανοικτά Ακαδημαϊκά Μαθήματα στο Πανεπιστήμιο Αιγαίου**» έχει χρηματοδοτήσει μόνο τη αναδιαμόρφωση του εκπαιδευτικού υλικού.
- Το έργο υλοποιείται στο πλαίσιο του Επιχειρησιακού Προγράμματος «Εκπαίδευση και Δια Βίου Μάθηση» και συγχρηματοδοτείται από την Ευρωπαϊκή Ένωση (Ευρωπαϊκό Κοινωνικό Ταμείο) και από εθνικούς πόρους.

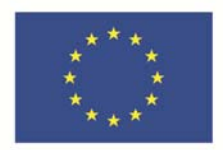

Ευρωπαϊκή Ένωση παϊκό Κοινωνικό Ταμείο

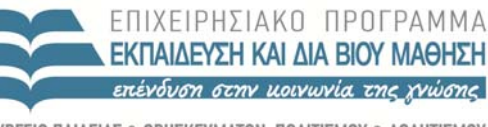

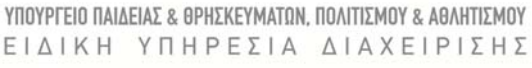

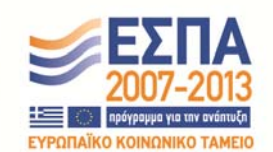

Με τη συγχρηματοδότηση της Ελλάδας και της Ευρωπαϊκής Ένωσης

### **OpenOffice.org Writer**

#### *Πριν ξεκινήσετε…*

- 1. Ανοίξτε τον Windows Explorer.
- 2. Δημιουργήστε ένα φάκελο στον προσωπικό σας χώρο στον server (Z:) που θα λέγεται "2η άσκηση"
- 3. Μεταβείτε στον φάκελο του μαθήματος στον geo‐server πληκτρολογώντας στο πεδίο address του Windows Explorer την διαδρομή \\geo-fs\courses\PPS και στη συνέχεια επιλέγοντας διαδοχικά τους φακέλους: Introduction to Informatics ‐ 3. Εργαστ. ασκήσεις – Εργαστηριακή άσκηση 2.
- 4. Αντιγράψτε τα αρχεία **Τμήμα Γεωγραφίας.odt** και **Σήμα.jpg** στον φάκελο που δημιουργήσατε. Τα αρχεία με προέκταση .doc ή .odt είναι αρχεία κειμένου.

#### **Ανοίγουμε ένα αρχείο Openoffice.org Text (\*.odt)**

- 1. Το πρόγραμμα μπορεί να ξεκινήσει: **Start Programs Openoffice.org Openoffice.org Writer**. Θα δημιουργηθεί ένα κενό αρχείο.
- 2. Από το μενού **File Open** εντοπίζουμε το αρχείο μας: **Τμήμα Γεωγραφίας.odt** [διαδρομή Ζ:\2η άσκηση]
- 3. Επιλέγουμε το αρχείο (κλικ) και πατάμε το **Open**. Είμαστε στο περιβάλλον εργασίας του OpenOffice.org Writer.

**Σημείωση:** εναλλακτικά μπορούμε να εντοπίσουμε το αρχείο μέσα από το πρόγραμμα Windows Explorer και να το ανοίγουμε με διπλό κλικ.

#### **Μορφοποίηση κειμένου**

- 1. Μορφοποιείστε όλο το κείμενο: Γραμματοσειρά Comic Sans MS, Μέγεθος γραμμάτων 10.
	- Επιλέγουμε όλο το κείμενο **Edit Select All** .
	- Από τη γραμμή εργαλείων επιλέγουμε τη γραμματοσειρά και το μέγεθος των γραμμάτων.
- 2. Αυξήστε το διάστημα μεταξύ των παραγράφων σε 6 pt. πριν και 6 pt. μετά.
- Επιλέγουμε όλο το κείμενο **Edit Select All** (ή τριπλό κλικ στο αριστερό περιθώριο του εγγράφου για να επιλέξετε μία παράγραφο μόνο).
- Από το Μενού **Format ParagraphIndents and SpacingIndent** ρυθμίζουμε το διάστημα σε 0,6 cm before και 0,6 cm after.
- **ΟΚ**
- 3. Αυξήστε το διάστιχο όλου του κειμένου σε διπλό (double).
- Επιλέγουμε όλο το κείμενο **Edit Select All** .
- Μενού **Format Paragraph**.
- Επιλέγουμε Line spacing «**Double**».
- **ΟΚ**
- 4. Μορφοποιείστε τον τίτλο: Γραμματοσειρά Times New Roman, Μέγεθος γραμμάτων 16, Στυλ: **Έντονα,** απόσταση χαρακτήρων 2 σ τ., χρώμα κόκκινο.
- Επιλέγουμε τον τίτλο (διπλό κλικ πάνω του).
- Επιλέγουμε Μενού **Format Character Font**….
- Επιλέγουμε **Font** Times New Roman, **Size** 16, **Typeface** Bold(Έντονα).
- Κλικ στη καρτέλα «**Position**» και επιλέγουμε «**spacing**» «**expanded**», «**by**» 2pt.
- **ΟΚ**
- 5. Εισάγετε φόντα πίσω από τον τίτλο.
- Κλικ στο τίτλο.
- Μενού **Format Paragraph Background**.
- Κλικ στη καρτέλα «**Background color**», κλικ σε ένα από τα χρώματα.
- **ΟΚ**
- 6. Μορφοποιείστε τους υπότιτλους: Γραμματοσειρά Times New Roman, Μέγεθος γραμμάτων 14, Στυλ: *πλάγια* και υπογραμμισμένο.
- Επιλέγουμε τον τίτλο (διπλό κλικ πάνω του).
- Επιλέγουμε Μενού **Format CharacterFont**….
- Επιλέγουμε **Font** Times New Roman, **Size** 14, **Typeface** Πλάγια, **Font Effects** Underlining single
- **ΟΚ**
- 7. Στοιχίστε ομοιόμορφα τις 2 παραγράφους της πρώτης ενότητας.
- Επιλέγουμε τις 2 παραγράφους (σύρουμε το ποντίκι με πατημένο το αριστερό πλήκτρο του‐ πάνω από τις 2 παραγράφους).
- Από το Μενού **Format Paragraph** ρυθμίζουμε τη στοίχιση (alignment) σε «**justified**».
- **ΟΚ**
- 8. Μετατρέψτε σε δίστηλο κείμενο τις 2 παραγράφους της πρώτης ενότητας.
- Επιλέγουμε τις 2 παραγράφους
- Μενού **Format Columns**.
- Κάνουμε κλικ στο «**two**».
- **ΟΚ**
- 9. Κάντε αλλαγή σελίδας (εισαγωγή αλλαγής σελίδας) πριν τον υπότιτλο της 2ης ενότητας.
- Μενού **Insert Manual Break** επιλέξτε **Page Break ΟΚ**
- 10. Αντιγράψτε τον τίτλο πριν τον υπότιτλο της 2<sup>ης</sup> ενότητας, στην καινούρια σελίδα
- Επιλέγουμε τον τίτλο (τριπλό κλικ πάνω στον τίτλο).
- Μενού **Edit Copy**
- Κλικ στο σημείου του εγγράφου που θέλουμε να αντιγράψουμε τον τίτλο.
- Μενού **Edit Paste**
- 11. Εισάγετε αυτόματη αρίθμηση στη δεύτερη ενότητα (στα σημεία που αναφέρονται οι εγκαταστάσεις του πανεπιστημίου)
- Επιλέγουμε το κείμενο που θα εισάγουμε αυτόματη αρίθμηση (σύρουμε το ποντίκι – με πατημένο το αριστερό πλήκτρο του‐ πάνω του).
- Μενού **Format Bullets and numbering**.
- Κάνουμε κλικ στη καρτέλα «**Numbering Type**» και επιλέγουμε μια από τις επιλογές που μας προσφέρονται.
- **ΟΚ**
- 12. Εισάγετε την εικόνα Σήμα.jpg στο τέλος της 2ης ενότητας.
- Κάνουμε κλικ στο τέλος της 2ης ενότητας και πατάμε «Enter» για να δημιουργήσουμε μια κενή παράγραφο.
- Μενού **Insert Picture From File**.
- Ακολουθήστε την διαδρομή Z:\2η άσκηση, επιλέξτε την εικόνα και πατήστε «**Insert**».
- 13. Εισάγετε περίγραμμα στη σελίδα.
- $\checkmark$  Mενού **Format**  $\hat{\to}$  Page  $\hat{\to}$  Borders.
- Στο πλαίσιο «**Line arrangment**», επιλέξτε περίγραμμα και στις τέσσερις πλευρές της σελίδας
- Στο πλαίσιο «**Line**», επιλέξτε το γκρί χρώμα και στο πεδίο Style το πάχος της γραμμής να είναι 1,00 pt
- **ΟΚ**
- 14. Εισάγετε ως κεφαλίδα (header) την ώρα και την ημερομηνία του συστήματος.
- Μενού **Insert Header**
- **InsertFieldsDate**
- **InsertFieldsTime**
- 15. Εισάγετε ως υποσέλιδο (footer) τον αριθμό σελίδας/συνολικό αριθμό σελίδων.
	- Μενού **Insert Footer**
	- Μενού **Insert Fields Page Number**
	- Μενού **Insert Fields Page Count**
	- Κάνουμε στοίχιση στο κέντρο. Από το Μενού **Format Paragraph** ρυθμίζουμε τη στοίχιση σε «**centered**».
- 16. Μορφοποιείστε τα περιθώρια της σελίδας: 1΄ αριστερά και δεξιά και 2΄ πάνω και κάτω.
	- Μενού **Format Page**
	- Επιλέγουμε την καρτέλα **Page** και ρυθμίζουμε τα περιθώρια (Margins).
	- **ΟΚ**
- 17. Κάνετε ορθογραφικό έλεγχο.
	- Μενού **ToolsSpellcheck**.
	- Αν πιστεύουμε ότι το «λάθος» είναι στη πραγματικότητα σωστό, πατάμε «Ignore»
	- Επιλέγουμε μια από τις προτάσεις του Text και πατάμε «Change» αν διαπιστώσουμε ότι το «λάθος»… είναι πράγματι λάθος.
- 18. Κάνετε προεπισκόπηση του κειμένου.
	- Μενού **FilePage Preview**.
	- Με τον τρόπο αυτό μπορείτε να ελέγξετε την τελική μορφή του κειμένου σας πριν την εκτύπωση.
	- Κλείστε το παράθυρο προεπισκόπισης επιλέγοντας ξανά μενού **File Page Preview** ή πατώντας το κουμπί Close Preview από την γραμμή εργαλείων
- 19. Αποθηκεύστε το αρχείο δίνοντας του το όνομά σας (π.χ. vasilis.odt) μέσα στο φάκελο «2η άσκηση».
	- Μενού **File Save as…**.
	- Στη θέση «**Save in**» επιλέγουμε το φάκελο όπου θα γίνει η αποθήκευση.
	- Γράφουμε το όνομα του αρχείου
	- **ΟΚ**
	- Κλείστε το πρόγραμμα.

#### **Ξεκινώντας το πρόγραμμα Openoffice.org Writer**

- 1. Ξεκινήστε ξανά το πρόγραμμα Θα δημιουργηθεί ένα κενό αρχείο.
- 2. Σε αυτό το αρχείο δακτυλογραφήστε το παρακάτω κείμενο:

#### Άρθρο 1

Ο πτυχιούχος των τμημάτων Γεωγραφίας του Πανεπιστημίου Αιγαίου και του Χαροκοπείου Πανεπιστημίου που ορίζεται ως «πτυχιούχος γεωγράφος», με βάση τις εξειδικευμένες επιστημονικές γνώσεις του, έχει την ικανότητα να ασχοληθεί με ένα ευρύ φάσμα δραστηριοτήτων:

1.α) Μελετά και αναλύει τα γεωγραφικά φαινόμενα στην ολότητα και στις ποικίλες αλληλεπιδράσεις τους, στην κοινωνική, οικονομική, πολιτική, ιστορική, πολιτισμική, και φυσικοπεριβαλλοντική τους διάσταση. Για το σκοπό αυτό, χρησιμοποιεί τόσο ποσοτικές, όσο και ποιοτικές μεθόδους και τεχνικές ανάλυσης και έρευνας, βάσει των επιστημονικών και ιδιαίτερα των τεχνολογικών εξελίξεων.

β) Αναλαμβάνει την εκπόνηση πάσης φύσεως γεωγραφικών μελετών καθώς και την ανάπτυξη και διαχείριση πληροφορικών συστημάτων απόκτησης, επεξεργασίας, αποθήκευσης και μετάδοσης γεωγραφικών δεδομένων και, με σύνθεση των οικονομικών, πολιτισμικών, πληθυσμιακών, χωροταξικών, πολεοδομικών και περιβαλλοντικών διαστάσεων καθώς και των θεσμών ανάπτυξης του γεωγραφικού χώρου, συμβάλλει στη διαμόρφωση αναπτυξιακών πολιτικών και προγραμμάτων, τόσο σε κεντρικό, περιφερειακό όσο και σε τοπικό επίπεδο.

#### **Προσοχή! : Κατά τη δακτυλογράφηση πατάμε Enter μόνο όταν θέλουμε να αλλάξουμε παράγραφο.**

- 3. Το αρχείο αυτό το αποθηκεύουμε στο Ζ: στο φάκελο "2η άσκηση**"** με όνομα το Επαγγελματικά δικαιώματα.odt.
	- $\checkmark$  File  $\Rightarrow$  Save As ...
	- Βρίσκουμε το χώρο που θα αποθηκεύσουμε το αρχείο Z:\2η άσκηση
	- Δακτυλογραφούμε το όνομα του αρχείου
	- Πατάμε save
- 4. Κλείνουμε το αρχείο **File Close**.